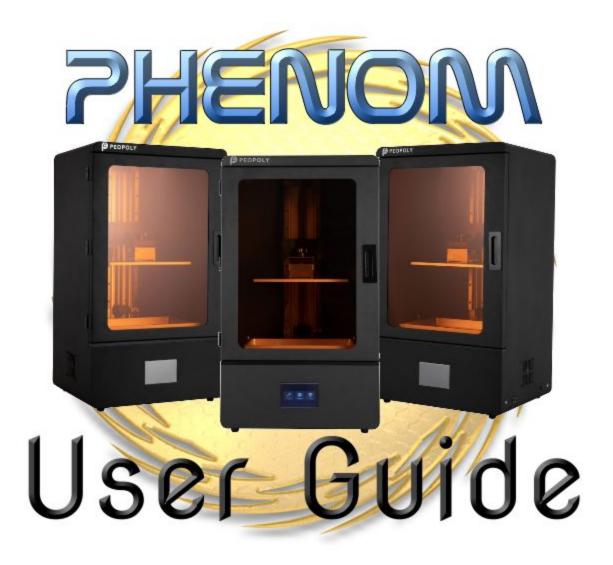

# By the Peopoly team.

# Introduction:

Thank you for purchasing the Phenom L. We wrote this user guide as both instructions and references for beginners and advanced users. If you just received the Phenom L and need a walkthrough of how to set up your printer, please see the <u>Quick Start quide</u>.

# Product specs, details, and information;

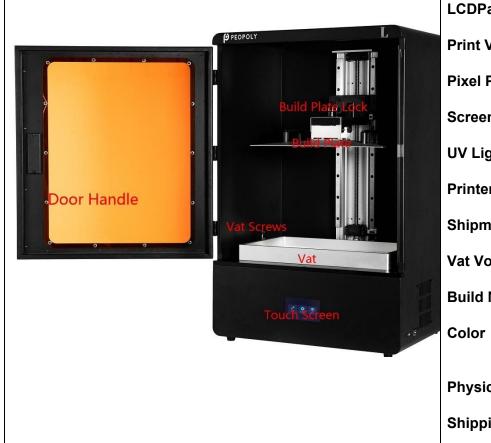

**LCDPannel**; 3840 X 2160 (UHD / 4K)

**Print Volume** 345.6 X 194.4 X 400 MM

Pixel Pitch 90um

Screen Aspect Ratio 16:9

**UV Light Power** 100W

**Printer Size** 525 x 395 x 780 mm

**Shipment Size** 91 X 58 X 51 CM

Vat Volume 2.5kg

Build Material Metal and Acrylic

Color Dark Grey Body +

Orange Window

Physical Weight 50KG

Shipping Weight; 55KG

## **Touch Screen Menus:**

Main Menu:

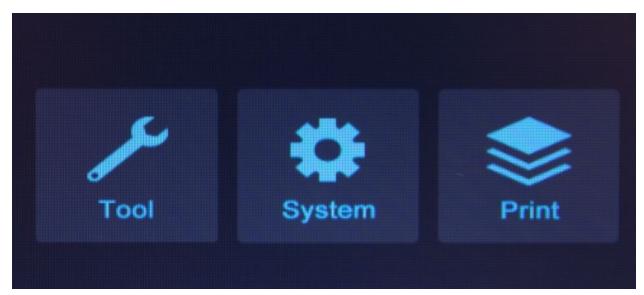

Tool Menu:

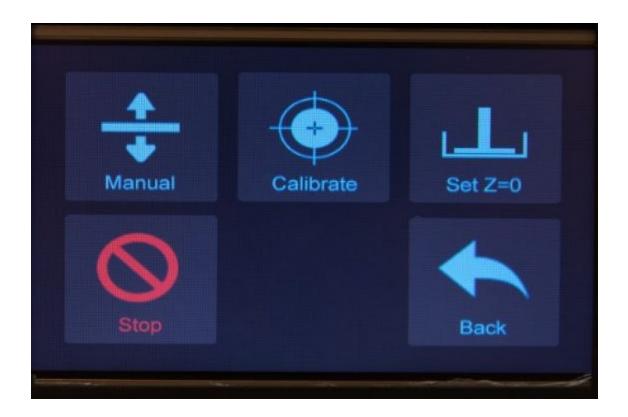

# System Menu:

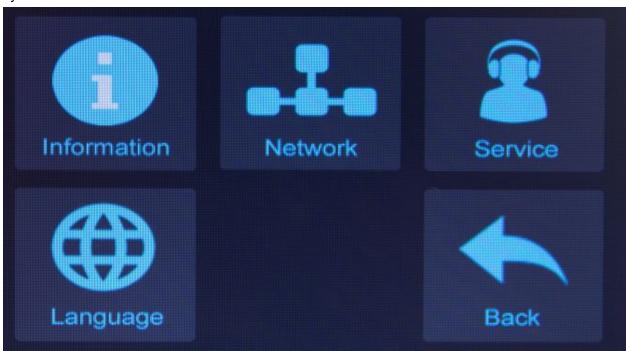

## Print Menu

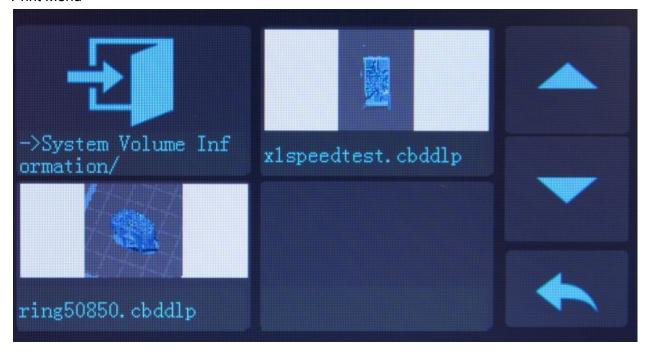

How to install vat,

The Phenom L vat is made of aluminum and special fep film and has a silver color. It is purpose is to hold the resin for printing. Installation and removing vat is very simple, loosen the Vat Screw so there is enough clearing, slide the vat in the space and tighten up the screws on both side. Make sure to push the vat all the way in before turning on the screws.

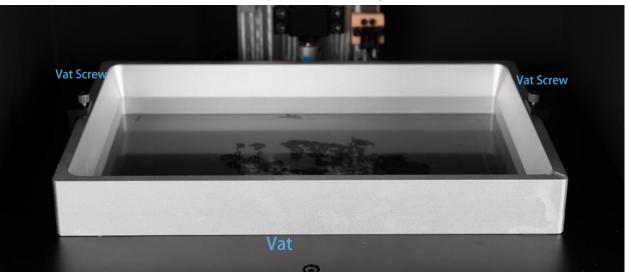

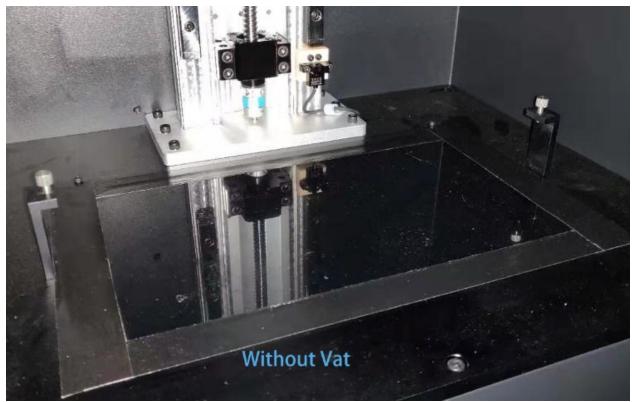

Removing the vat is just the reverse of the steps of the vat installation. Before removing a vat, make sure there is no resin on the build plate so it does not drip down to the glasses

underneath the vat. <u>If there are resins on the build plate</u>, <u>please remove the build plate</u> <u>BEFORE removing the vat.</u>

#### How to install Build Plate:

Build Plate is the surface made of aluminum where the prints will cure and stick. It is of silver color with a metal handle on the top. The handle is where it connects to the plate arm and secured by the Build Plate Knob

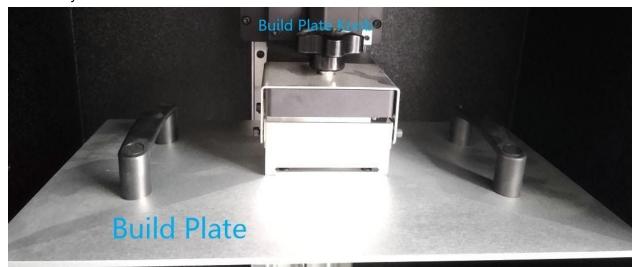

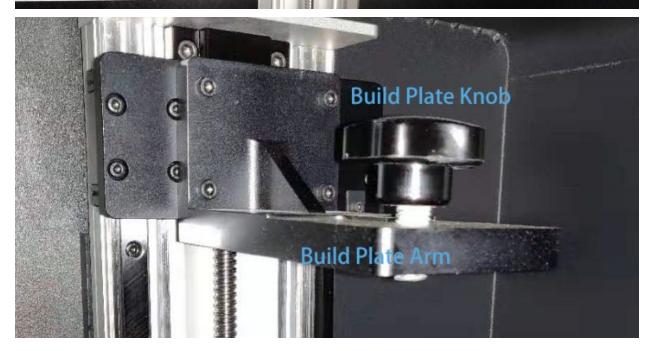

Before removing a build plate with resins on it, make sure there is a resin vat installed so the resin does not drip on to the screen glasses.

\_

#### **How to Print**

#### To start a print,

- Make sure there are enough of resin in the vat, if not, add up to half of the capacity of the vat. It is a good practice to have at least half vat of resin when printing.
- If you need more than half vat of resin for a large print, only add when the print has started. The vat can hold close to 4L of resins
- Make sure the vat screws are tightened
- Make sure the build plate screw is tighten
- Turn on the printer
- Insert the USB drive with the file you want to print (Read "How to prepare files" for more info on creating print files
- Press the Print Menu

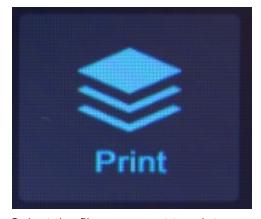

- Select the files you want to print,

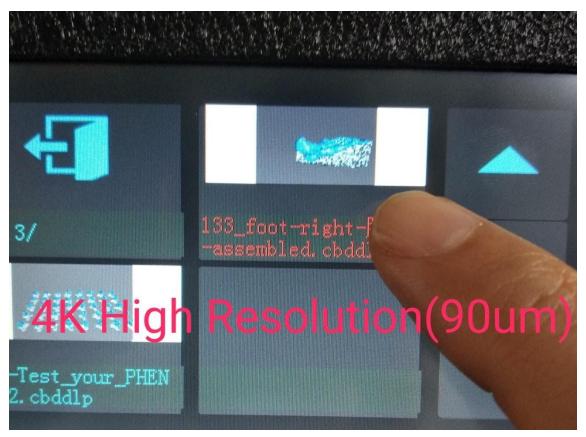

- check the visual preview before confirming by pressing play

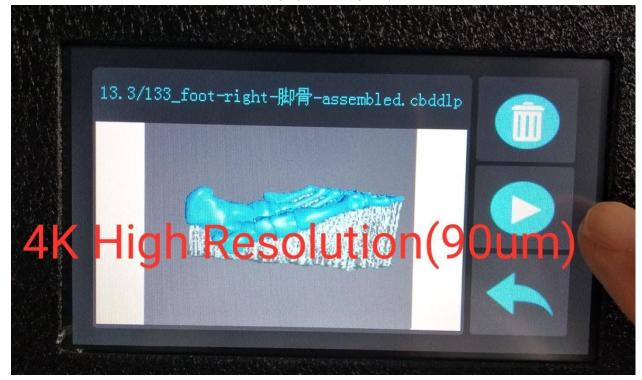

- You will see the build plate dropping down and once it hits the bottom of the vat, the UV light will start to hitting on the resin and that is where the printing (curing) starts. You will not be able to see the UV light with the plate down but if there is no plate, this is how it would look like:

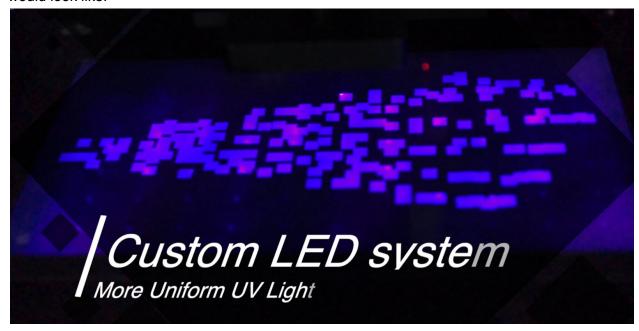

**Menu Operation:** 

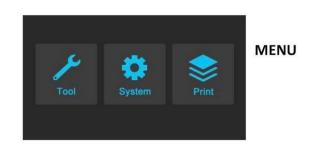

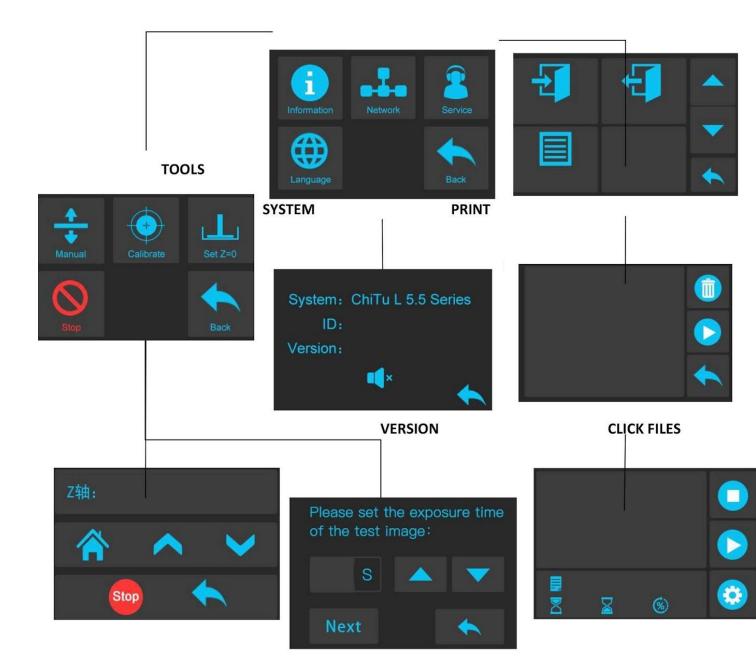

|           | MEN <b>O</b> VE                                                                                                    | LIGHTING DETECT    |                                        | PRINT                             | PRINTING                      |
|-----------|----------------------------------------------------------------------------------------------------|--------------------|----------------------------------------|-----------------------------------|-------------------------------|
| Y.        | Enter the Print Menu                                                                                                    |                    | ^                                      | Page up                           |                               |
| <b>O</b>  | Enter the System Menu                                                                                                    |                    | ~                                      | Page down                         |                               |
| ** TDOM:  | Enter the Tools Menu                                                                                                    |                    | 5                                      | Return to the Home Menu           |                               |
|           | SYSTEM                                                                                                    |                    |                                        | TOOLS                             |                               |
| (AMOLINE) | Change language(I                                                                                                    | English/Chinese)   | ************************************** | Move axis                         | manually                      |
| BEFVACE   | Official website and after sale contact  Product information  Return to Home Menu  CLICKS FILES  Delete the current file |                    | U V                                    | Screen test  Reset the zero point |                               |
| (i)       |                                                                                                    |                    | 1                                      |                                   |                               |
| SETURIA N |                                                                                                    |                    |                                        | Turn off the Z-axis motor         |                               |
|           |                                                                                                    |                    | D                                      | Return to Home Menu               |                               |
| Ŵ         |                                                                                                    |                    |                                        | INFO                              |                               |
|           | Click to start print                                                                                                    | ing                | <b>1</b> 0                             | Change so                         | und turn on/off               |
|           | Return to the Print Menu  SERVICE                                                                                        |                    | 5                                      | Return to the System Menu         |                               |
|           |                                                                                                    |                    | MOVE Z                                 |                                   |                               |
| 5         | Return to System                                                                                                    | Menu               | 0.1mm                                  | Move Z by 0.1mm                   |                               |
|           | DETECTION  Click to set the test time                                                                                    |                    | Torons 10mms                           | Move Z by 1mm  Move Z by 10mm     |                               |
| 3 5       |                                                                                                    |                    |                                        |                                   |                               |
| ^         | Increase the test t                                                                                                    | time               | 10                                     | Return to                         | zero<br>Z axis upwards        |
| V         | Reduce the test ti                                                                                                    | me                 | ~                                      |                                   | Z axis upwarus<br>Z axis down |
| NEXT      |                                                                                                    | or the preset time | 0                                      | Stop moving the Z axis            |                               |
| 5         | Return to the tool                                                                                                    | s menu             | 5                                      | Return to                         | Home Menu                     |

#### Software - Installation

Phenom L prints CBDDLP files which is format created by Chitubox. To convert your files to CBDDLP, you would need a copy of the Chitubox slicers. It comes in Windows 32/64 version, OSX version as well as Linux excutable.

You can download the version 1.6.4.3 which is compatible with Phenom L here:

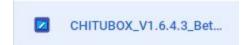

https://drive.google.com/open?id=1EWqZw656HbG7QJFlpsqj5PrLyVinardF

- CHITUBOX32Install\_V1.6...
- CHITUBOX64Install\_1.6....

Please make sure you also download the base profile for Deft Resin here:
\_Phenom L\_all\_profile

https://drive.google.com/drive/folders/1-HJQERKxo8p7eAZOGhoeSoI3ESm7bZPg

This is for printing Deft Resin at 50um on Phenom L. While Phenom L exposure control is open to the user, we cannot guarantee Phenom L will work with all 405nm UV resin. This is because we could not possibly test all 405nm resins and many not designed for large format LCD printer.

#### **Software - Setup**

Once the software is installed. Please click on Settings

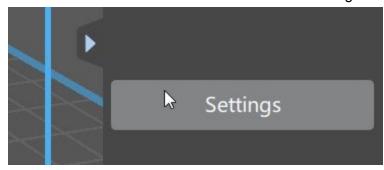

The click add new printer

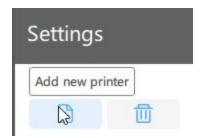

Scroll all the way down the list to select "peopoly"

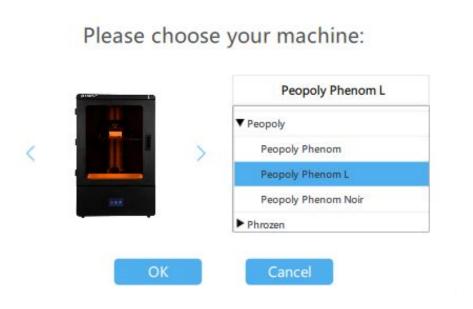

Then Click on Import profile at the upper right corner

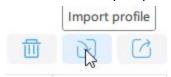

And select the profil you justed downloand

Phenom-L\_all\_profile.cfg

Double-check the setting by click Print tab

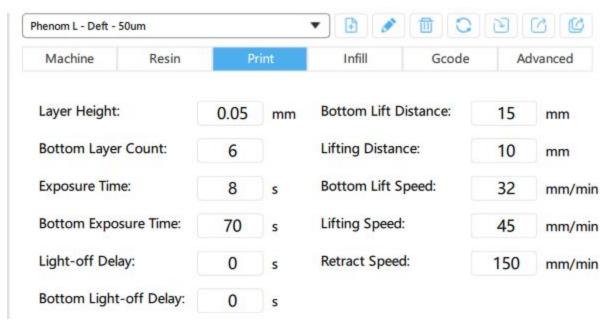

If all the numbers match, then you need to configure for support before you can create files. This is critical as Phenom L is a large format LCD printer that requires different support size than small format LCD printer.

It is very easy to configure Chitubox for Phenom L.

First you click the upper right corner Support icon

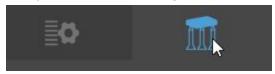

Immediate right under that icon, you will see below settings. Select Heavy (not Medium or Light)

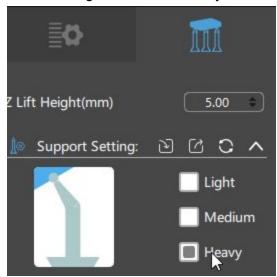

Then click the Raft button which is right under the above pic and set Raft Shape to None

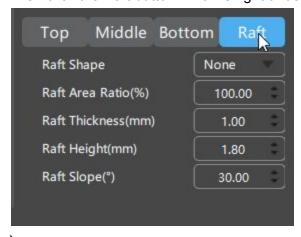

Your Chitubox is ready to create files to print Deft resin on Phenom L

#### Software – Operation

For Chitubox manual, you can download it here

English version <a href="https://forum.chitubox.com/?attach-download-60.htm">https://forum.chitubox.com/?attach-download-60.htm</a> French version: <a href="https://forum.chitubox.com/?attach-download-69.htm">https://forum.chitubox.com/?attach-download-60.htm</a>

There is an online tutorial done by John at VFXforge that you can watch here: <a href="https://www.youtube.com/watch?v=rAqCdJulvcA&list=PLBgYijDrKgjh51y21YPUl2L2S7cY2FJiq">https://www.youtube.com/watch?v=rAqCdJulvcA&list=PLBgYijDrKgjh51y21YPUl2L2S7cY2FJiq</a>

Do not change the settings for support or slicing tho. Those have to match our recommendation for Phenom L from the above.

#### How to prepare files for printing

For detail Chitubox operation, please see above. Once you have your model set up in Chitubox with good supports and orientation, you can export the model as a file for printing.

You can use this model stl file as a test: https://drive.google.com/open?id=1EdoWH-ugsLfBRgirZRUrcpakDrFMWruJ

This model does not require support to print successfully.

To create the CBDDLP file for printing

Make sure you are in the control mode (see upper right corner)

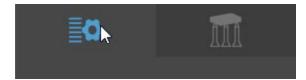

- Click Slice at the lower right corner.

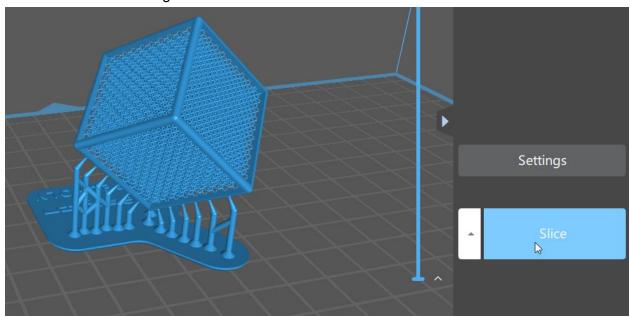

- You will see slice progress bar at the lower right part of your screen

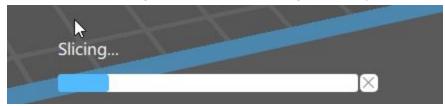

This can take a while.

When it is done, the right side of screen will change to this:

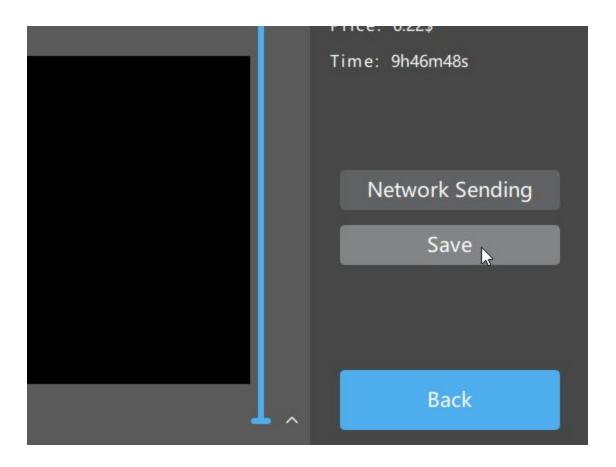

You could use the slider to check each layer. The Save function button shown here allows you to save to CBDDLP format. Click that button and you will get this dialog:

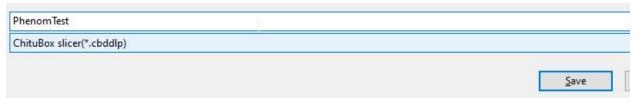

Copy this file to the included USB drive and insert that drive to Phenom L for printing.